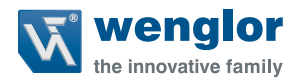

# **DNNF012 DNNF020**

**Software uniVision**

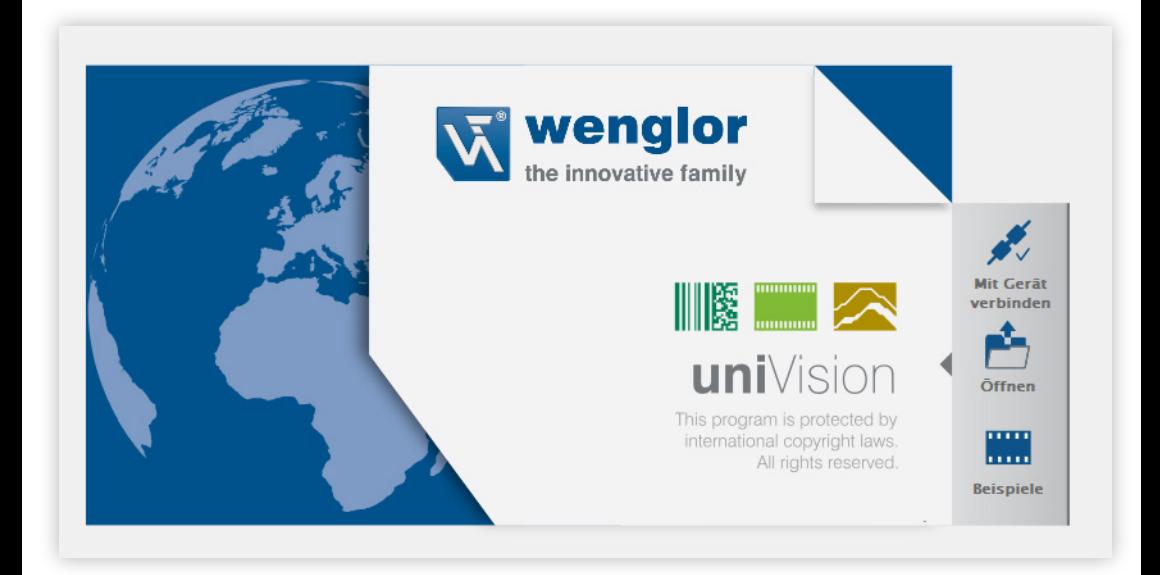

Interface Protocol

Subject to change without notice Available as PDF only Status: 22.06.2022 Version: 2.5.1 www.wenglor.com

## **Table of Contents**

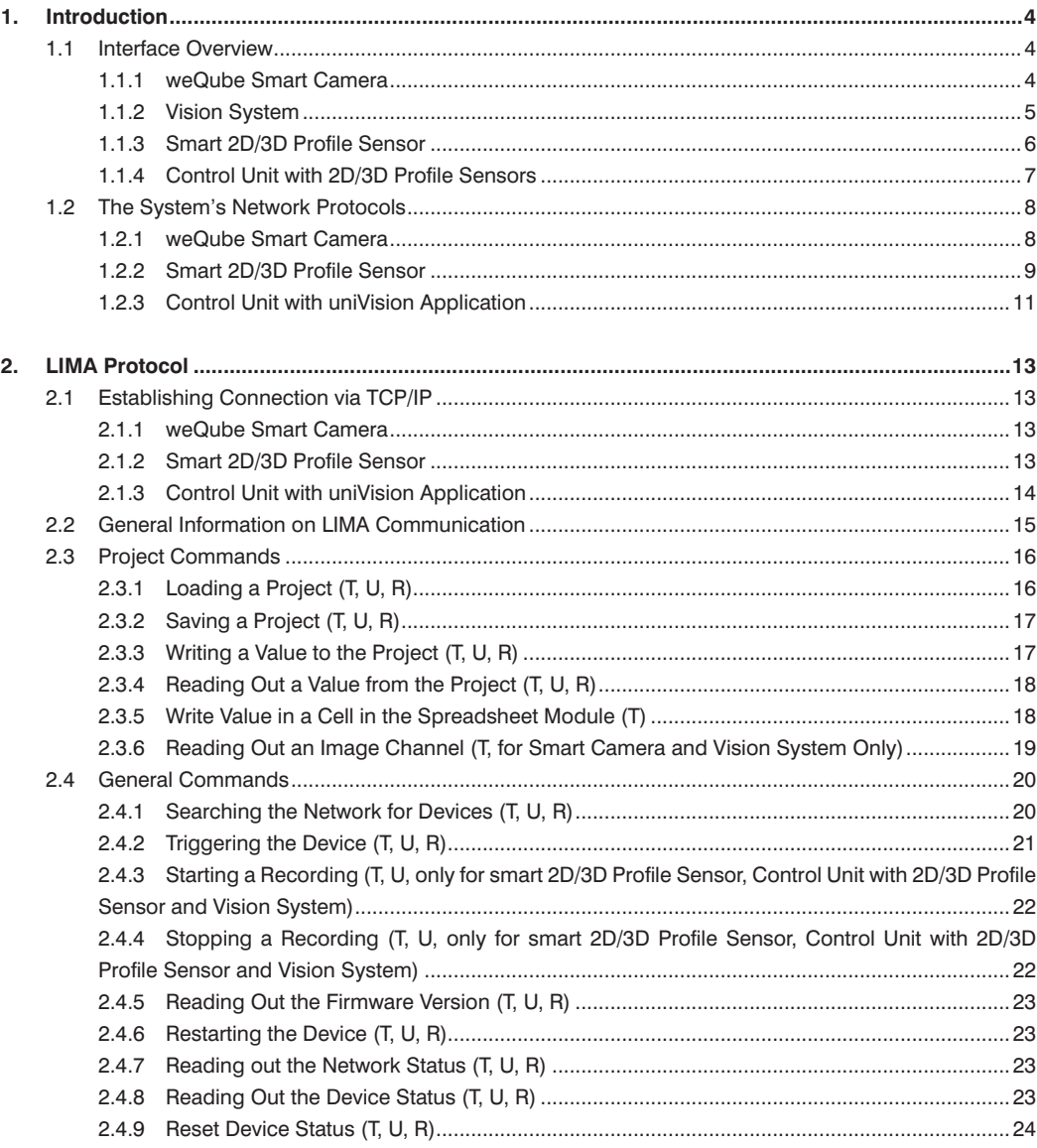

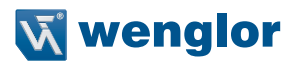

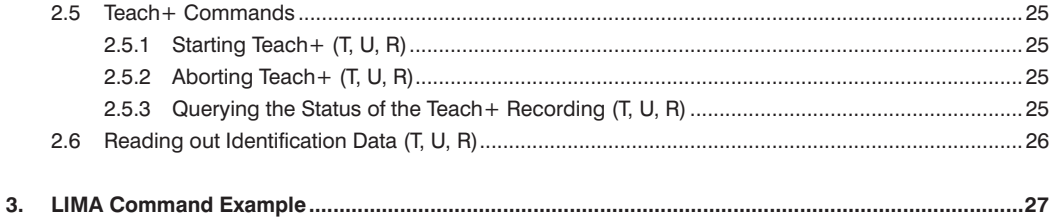

## <span id="page-3-0"></span>**1. Introduction**

The interfaces of the relevant products are explained in this section

#### **1.1 Interface Overview**

The interface overview shows the inputs and outputs for all products.

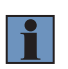

#### **NOTE!**

The LIMA interface is described in this document. All other interfaces (e.g. process data via TCP/IP, UDP, FTP, RS-232, PROFINET or EtherNet/IP) are explained in detail in the uniVision manual or other instructions.

#### **1.1.1 weQube Smart Camera**

The weQube Smart Camera includes the following inputs and outputs.

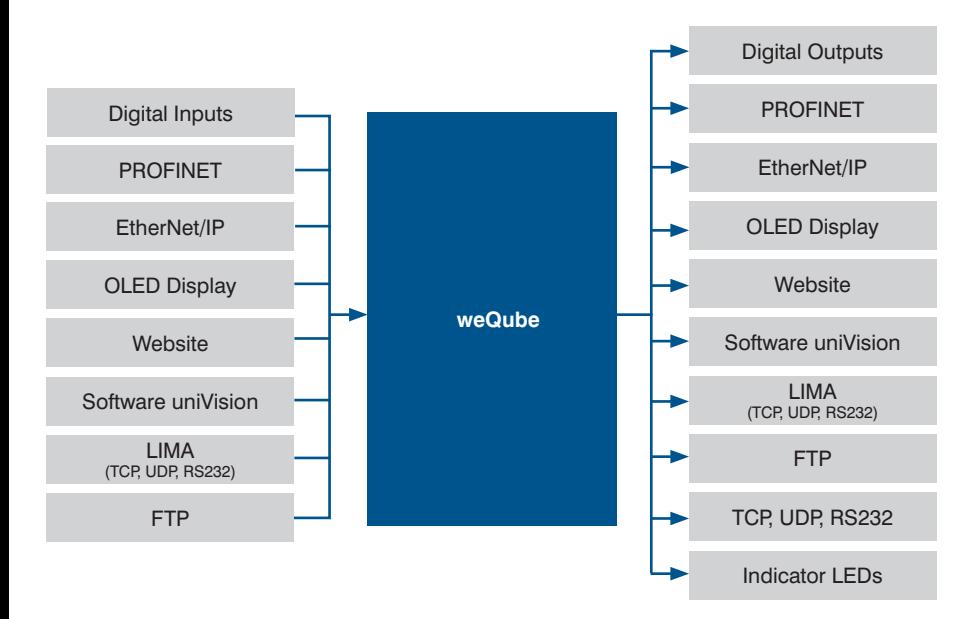

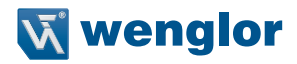

#### <span id="page-4-0"></span>**1.1.2 Vision System**

The vision system consists of a control unit and one or more digital cameras. Independent of each other, several uniVision applications can evaluate images from different digital cameras on the control unit. The inputs and outputs of digital cameras and uniVision applications are shown in the following overview.

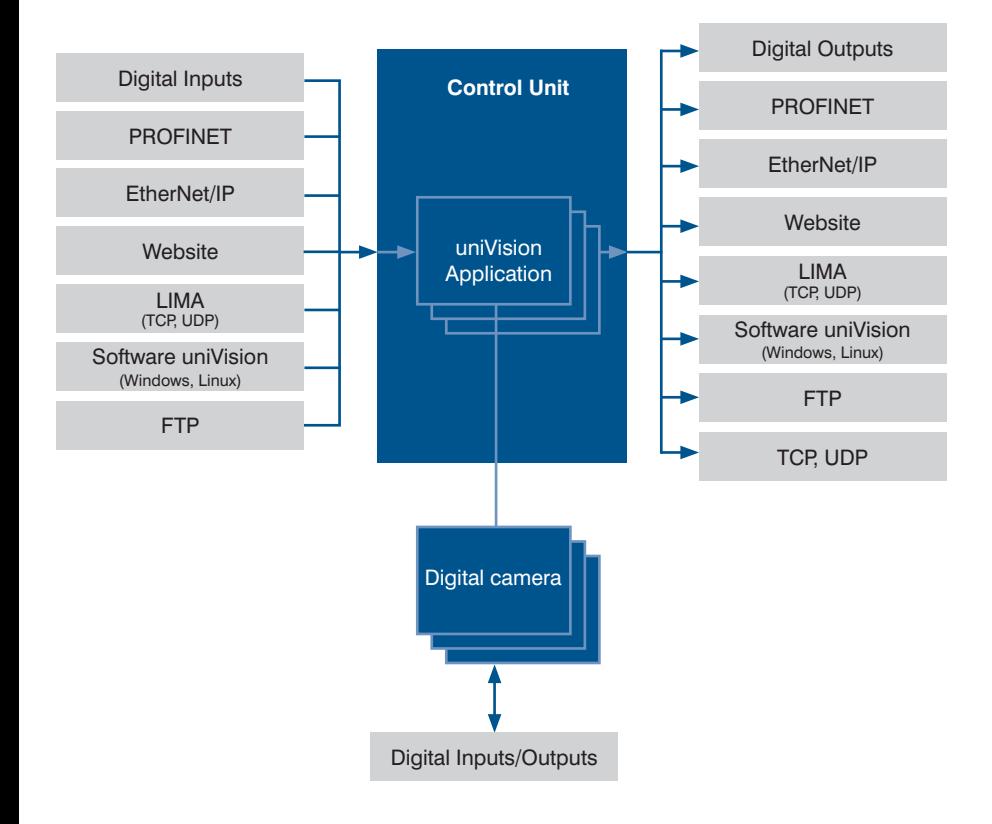

#### <span id="page-5-0"></span>**1.1.3 Smart 2D/3D Profile Sensor**

With the smart 2D/3D profile sensor, profile recording and evaluation is performed directly in the compact sensor housing. The inputs and outputs of the smart 2D/3D profile sensors are shown in the following overview.

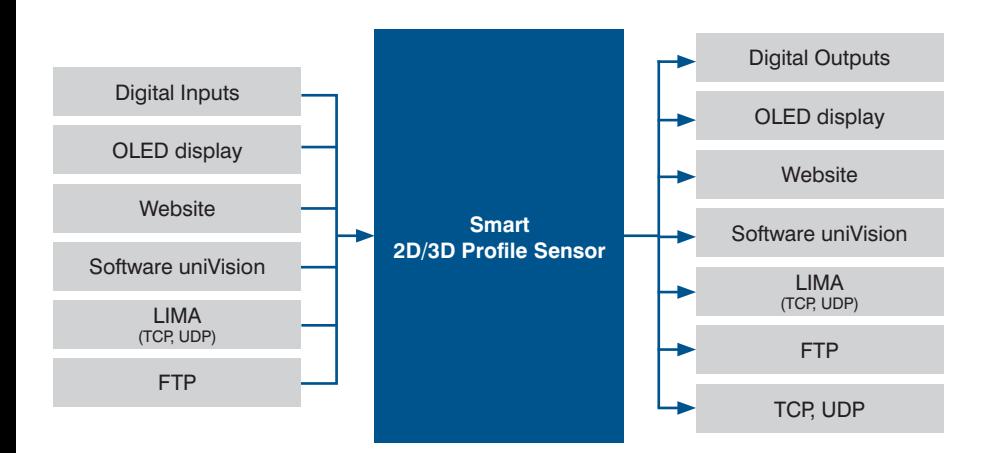

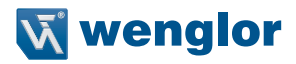

#### <span id="page-6-0"></span>**1.1.4 Control Unit with 2D/3D Profile Sensors**

The control unit with 2D/3D profile sensors consists of a control unit and one or more 2D/3D profile sensors. Independent of each other, several uniVision applications can evaluate profiles from different 2D/3D profile sensors on the control unit. The inputs and outputs of 2D/3D profile sensors and uniVision applications are shown in the following overview.

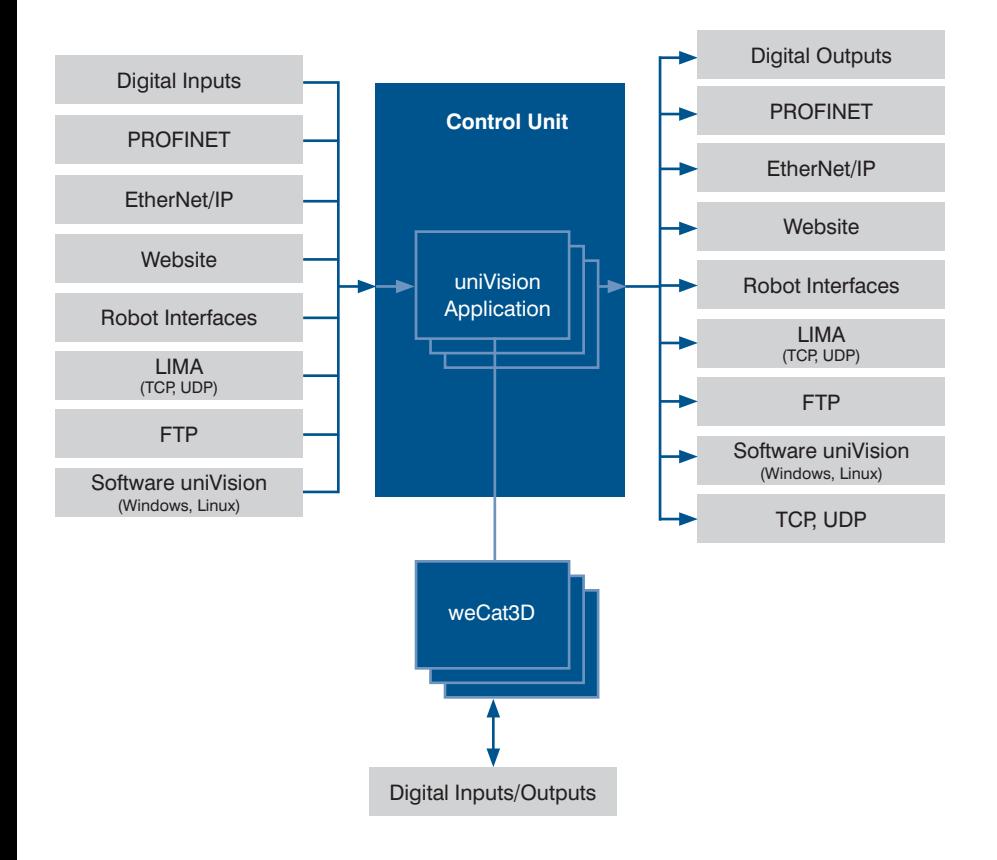

## <span id="page-7-0"></span>**1.2 The System's Network Protocols**

The network interfaces are described in detail below.

#### **1.2.1 weQube Smart Camera**

Various options for communication with the weQube Smart Camera via TCP/IP socket, UDP and RS-232 are depicted in the following graphic.

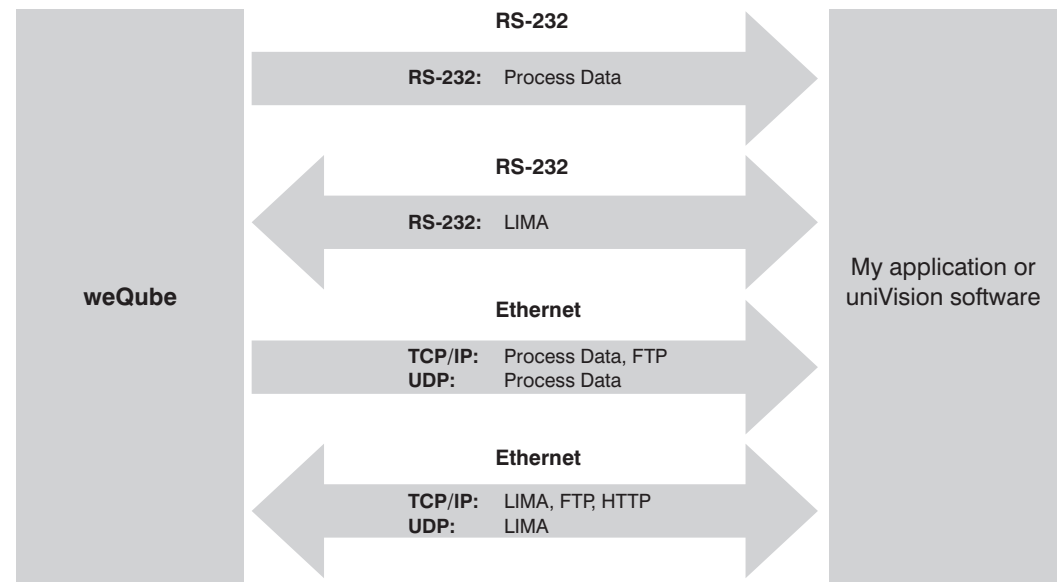

#### **Basic RS-232 settings:**

- Baud rate: 115,200 bps
- 8 data bits
- No parity
- 1 stop bit

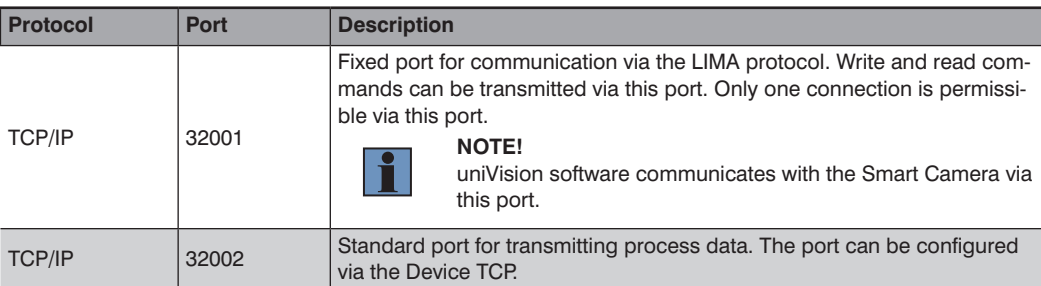

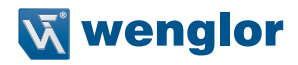

<span id="page-8-0"></span>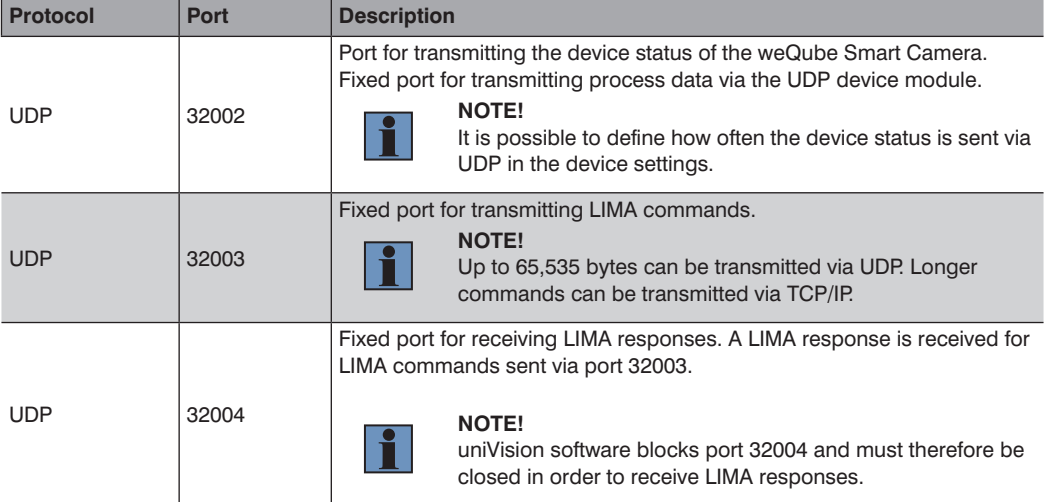

#### **1.2.2 Smart 2D/3D Profile Sensor**

Various options for communicating with the smart 2D/3D profile sensors via TCP/IP socket and UDP are described in the following graphic.

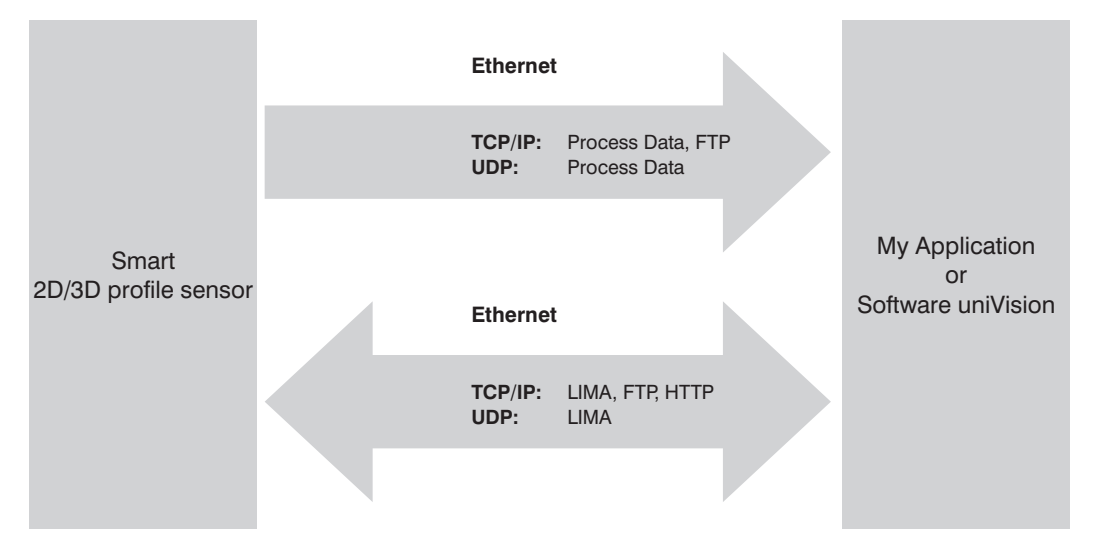

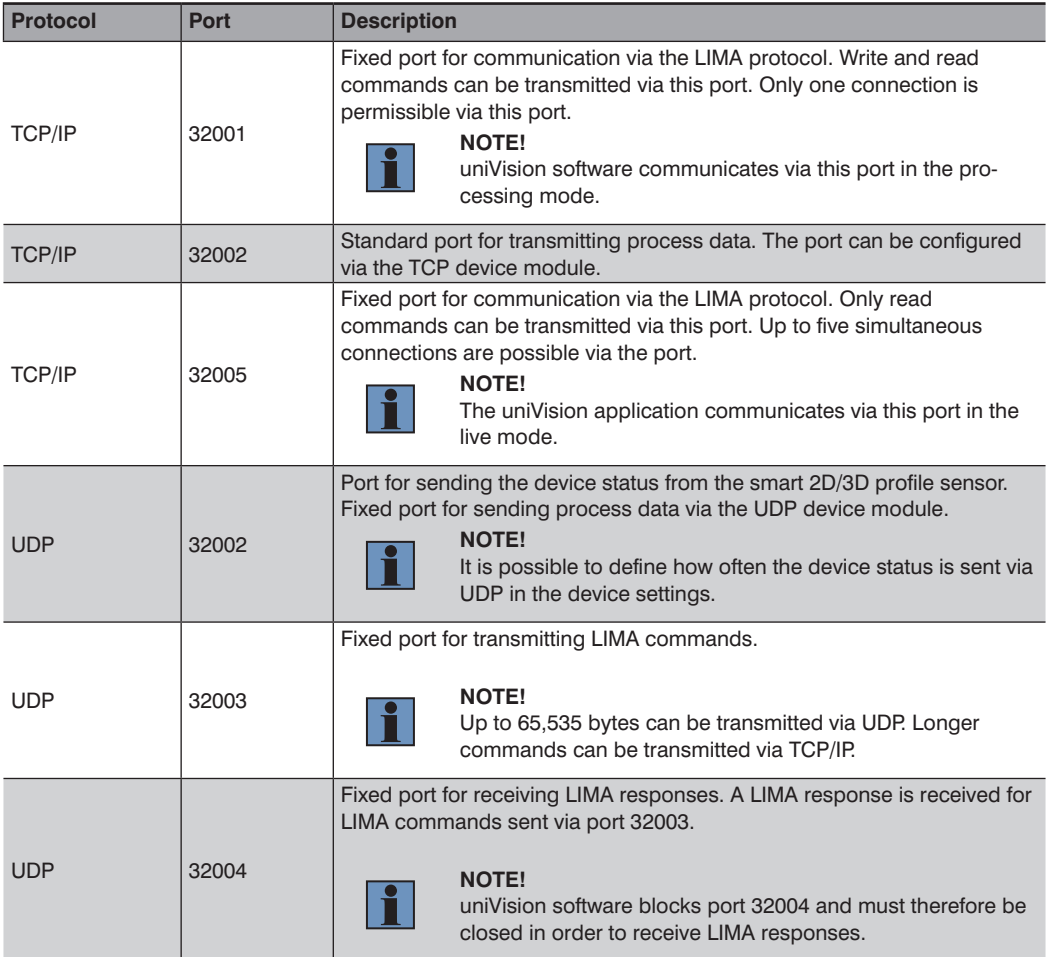

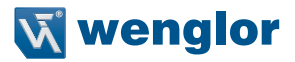

#### <span id="page-10-0"></span>**1.2.3 Control Unit with uniVision Application**

One or more uniVision applications evaluations can be executed on a single control unit. Various options for communication with the uniVision applications via TCP/IP socket and UDP are depicted in the following graphic.

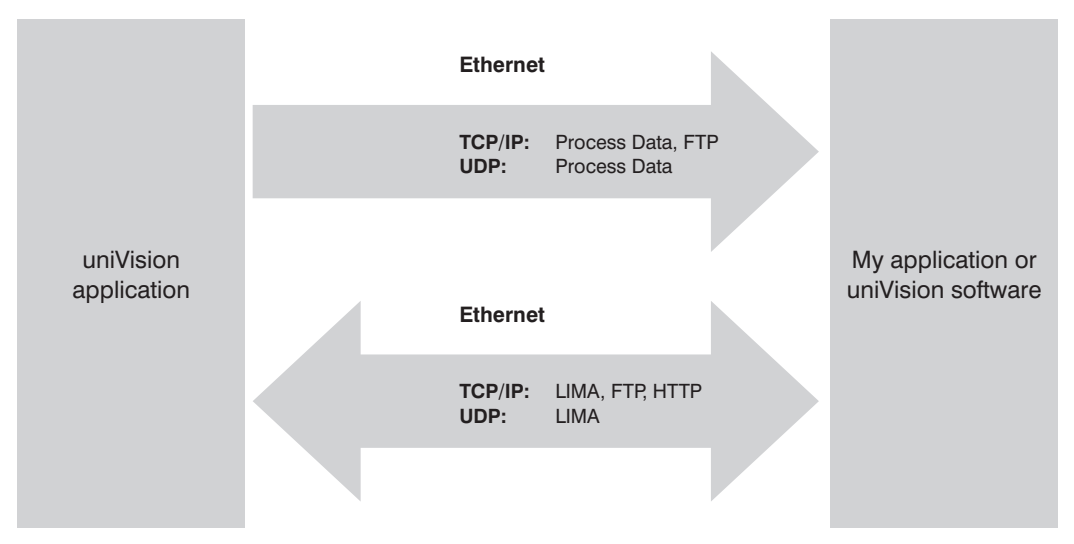

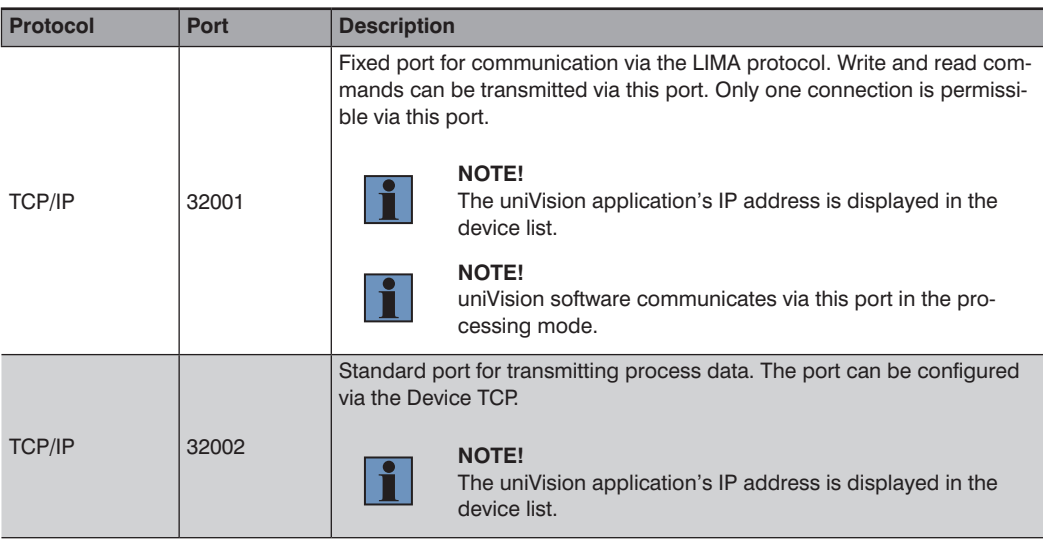

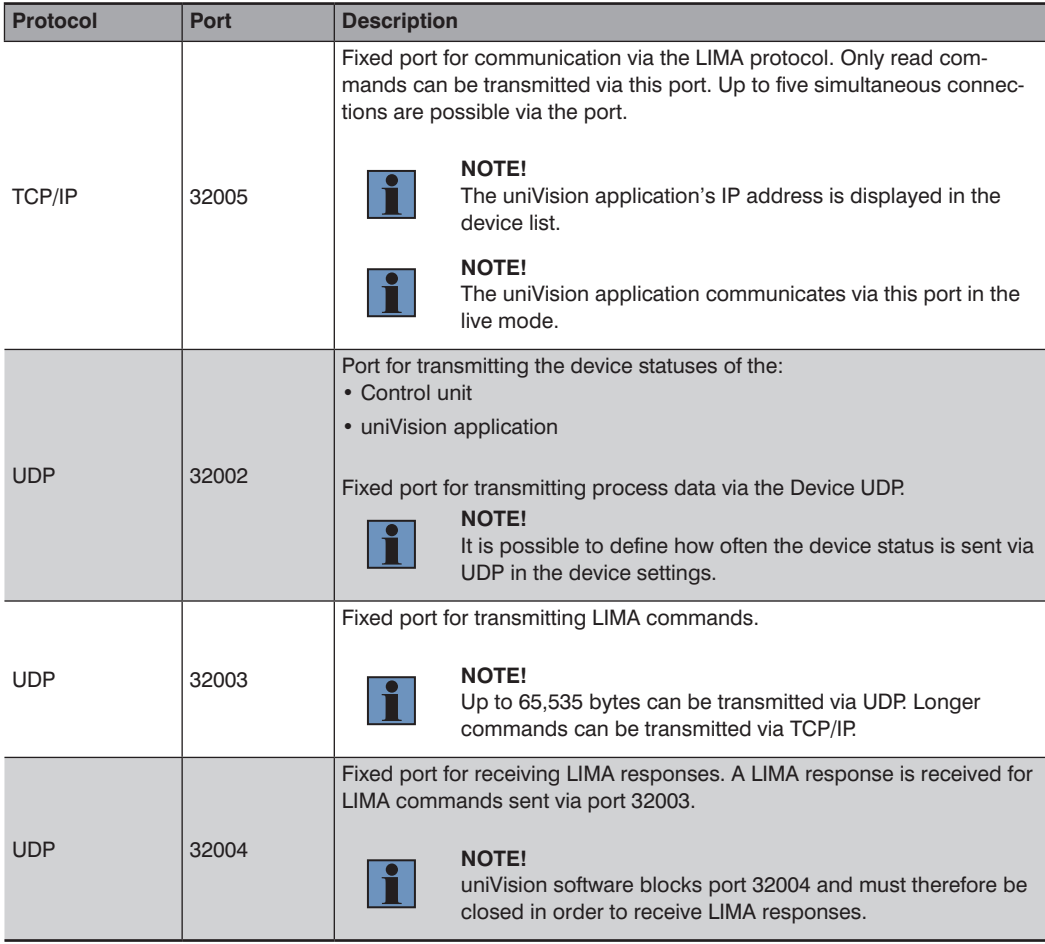

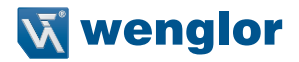

## <span id="page-12-0"></span>**2. LIMA Protocol**

First of all set up and save the device settings and the project via uniVision software. Afterwards, the LIMA protocol can be used to query certain values from the device or to change them at the device (e.g. project change).

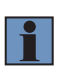

#### **NOTE!**

uniVision software also uses LIMA commands for communication with the device. Consequently, the connection from uniVision software to the device must be interrupted before connection is established via another interface.

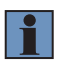

#### **NOTE!**

The LIMA protocol can not be used offline.

## **2.1 Establishing Connection via TCP/IP**

#### **2.1.1 weQube Smart Camera**

Establish a TCP/IP connection to the weQube Smart Camera.

- IP address of the Smart Camera
- Port: 32001 (fix)

Example based on the default settings of the weQube Smart Camera:

- IP address: 192.168.100.1
- Port: 32001

## **2.1.2 Smart 2D/3D Profile Sensor**

Establish a TCP/IP connection to the smart 2D/3D profile sensor.

- IP address of the smart 2D/3D profile sensor
- Port: 32001 (fix)

Example with the default settings of the smart 2D/3D profile sensor:

- IP address: 192.168.100.1
- Port 32001

### <span id="page-13-0"></span>**2.1.3 Control Unit with uniVision Application**

Establishing a TCP/IP connection to the uniVision application which is running at the control unit: uniVision application's IP address Port: 32001 (fixed)

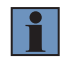

#### **NOTE!**

The uniVision application's IP address is displayed in the device list.

Example with standard settings for application-1: IP address: 192.168.100.251 Port: 32001

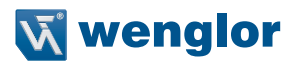

## <span id="page-14-0"></span>**2.2 General Information on LIMA Communication**

The following general points must be observed for LIMA communication:

- Evaluation of responses to LIMA commands is recommended. Depending on the command, it may take several seconds to receive a response.
- LIMA commands may only be transmitted sequentially to the weQube, the smart 2D/3D profile sensor, or the uniVision application. The next command may not be transmitted until a response to the previous command has been received.
- Data consistency must be assured during communication. Evaluation of the run counter is recommended to this end, for example in order to determine whether or not any new events have occurred.
- LIMA communication is based on the principle of query and associated response. However, if a project is changed on the uniVision device via another interface (e.g., visualization) or if the recording device (e.g., digital camera) is disconnected from the control unit, the corresponding message is sent via ports 32001 and 32005 by TCP/IP without a query. This information is required by the uniVision software.
- When copying and pasting commands from the interface protocol, pay special attention to any spaces.

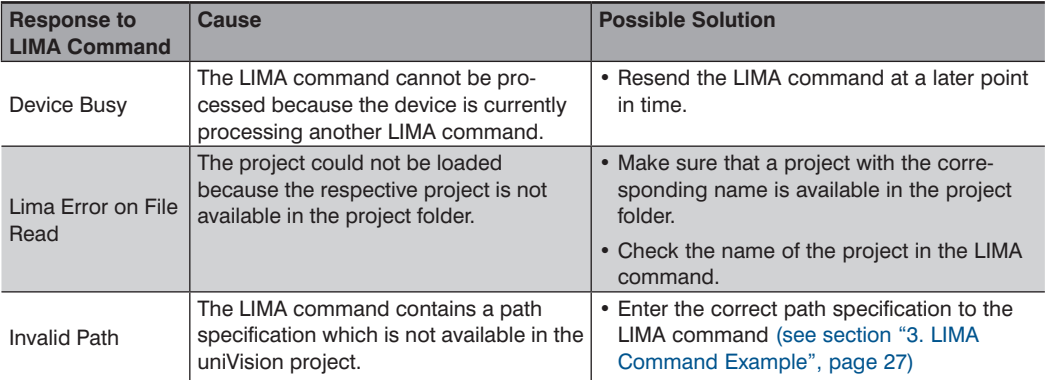

Error diagnosis for responses to LIMA commands:

#### **NOTE!**

Compatibility is not assured in the event of a major release or a feature release (i.e. if the first or second digit is changed, e.g. from uniVision 2.0.1 to uniVision 2.1.0). LIMA commands and path specifications may change as a result. Details concerning compatibility are included in the operating instructions for uniVision software.

## <span id="page-15-0"></span>**2.3 Project Commands**

With the commands in this group you can modify the actual project tree. Further you can load and save projects. Commands transmitted via the TCP/IP connection are identified with the letter T, commands sent via the UDP connection are identified with U, and those transmitted via the RS-232 interface are identified with the letter R.

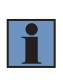

#### **NOTE!**

The RS-232 interface is only available with the weQube Smart Camera. The smart 2D/3D profile sensor and uniVision applications of the control unit do not have a serial interface.

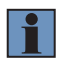

#### **NOTE!**

The listed commands function for all uniVision products. If a command is only available for a certain device type, this information is included in the corresponding section.

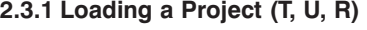

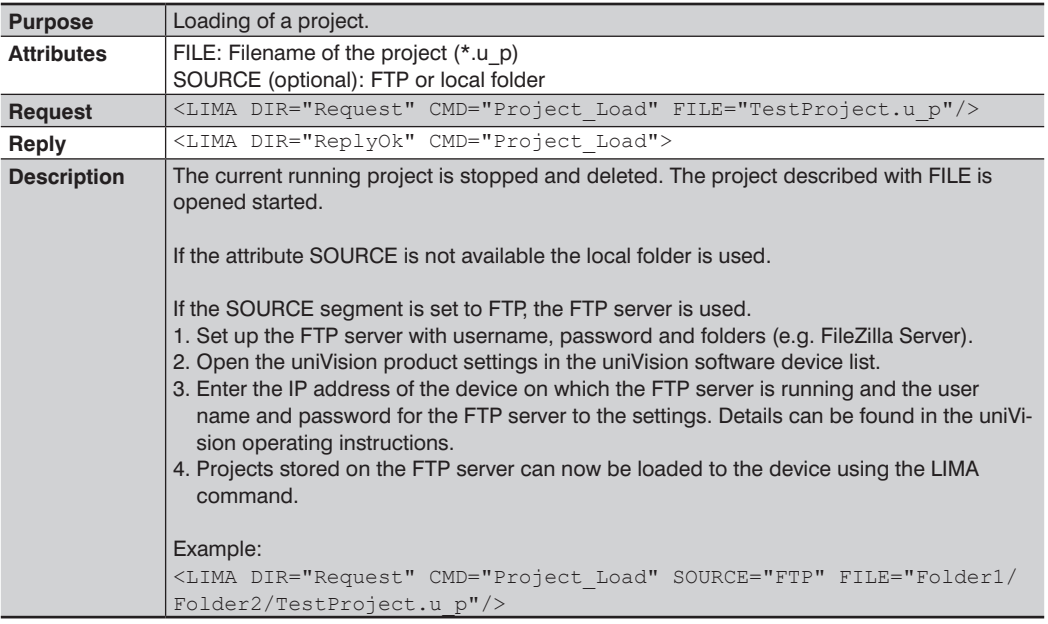

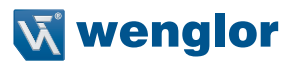

## <span id="page-16-0"></span>**2.3.2 Saving a Project (T, U, R)**

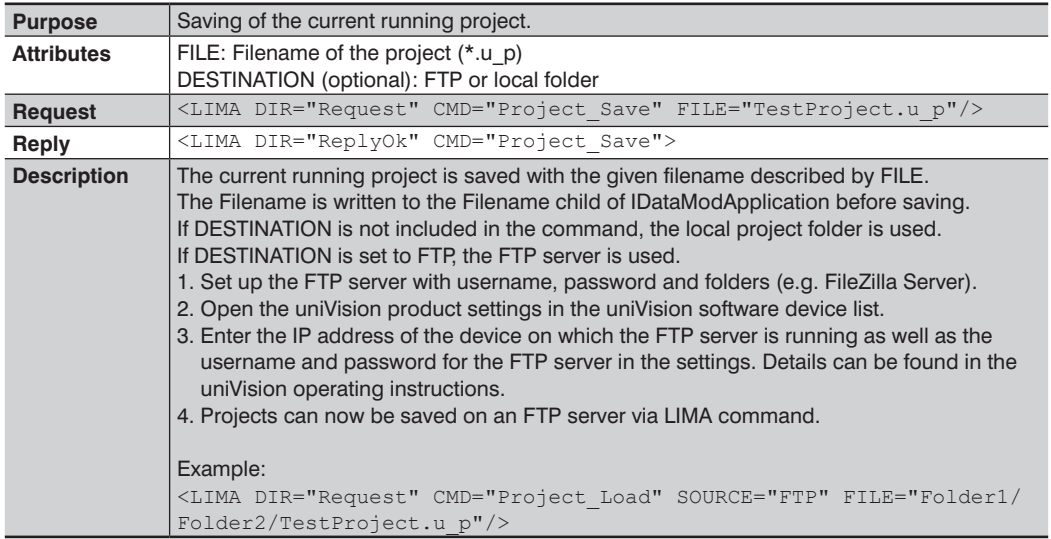

### **2.3.3 Writing a Value to the Project (T, U, R)**

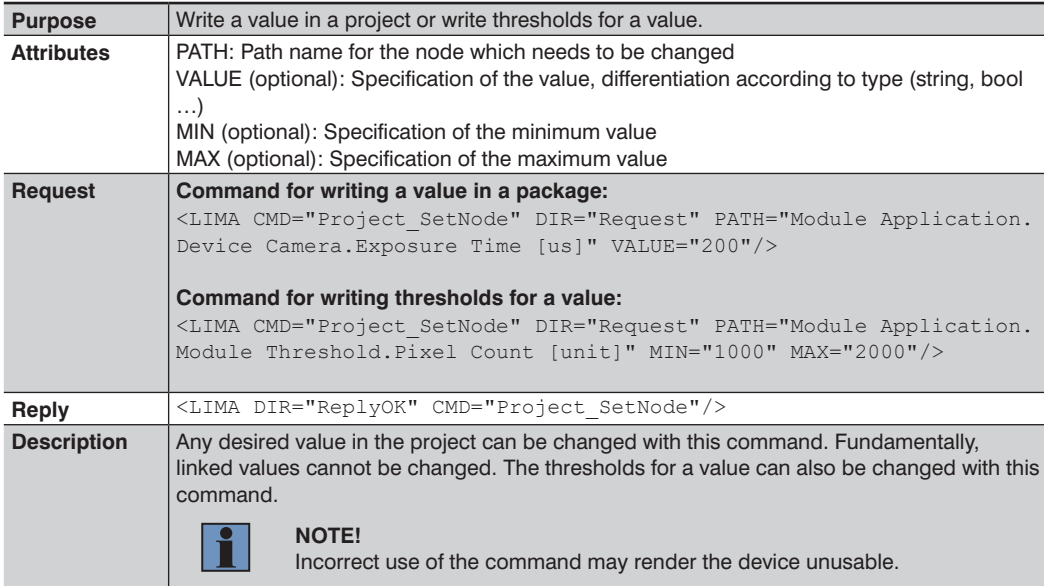

## <span id="page-17-0"></span>**2.3.4 Reading Out a Value from the Project (T, U, R)**

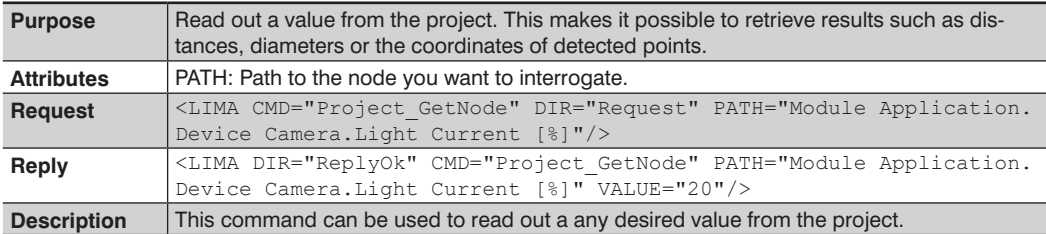

## **2.3.5 Write Value in a Cell in the Spreadsheet Module (T)**

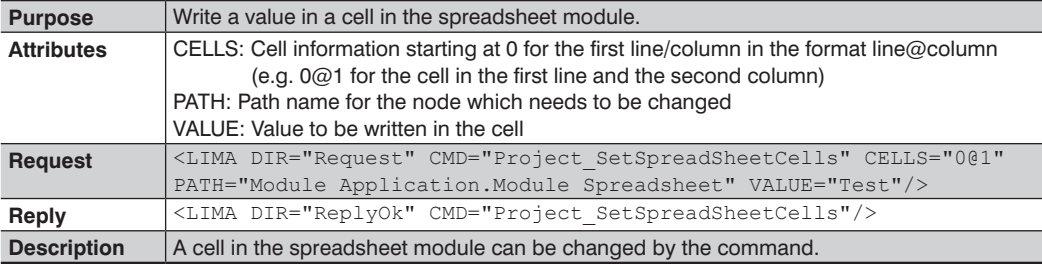

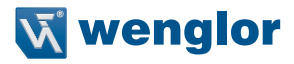

## <span id="page-18-0"></span>**2.3.6 Reading Out an Image Channel (T, for Smart Camera and Vision System Only)**

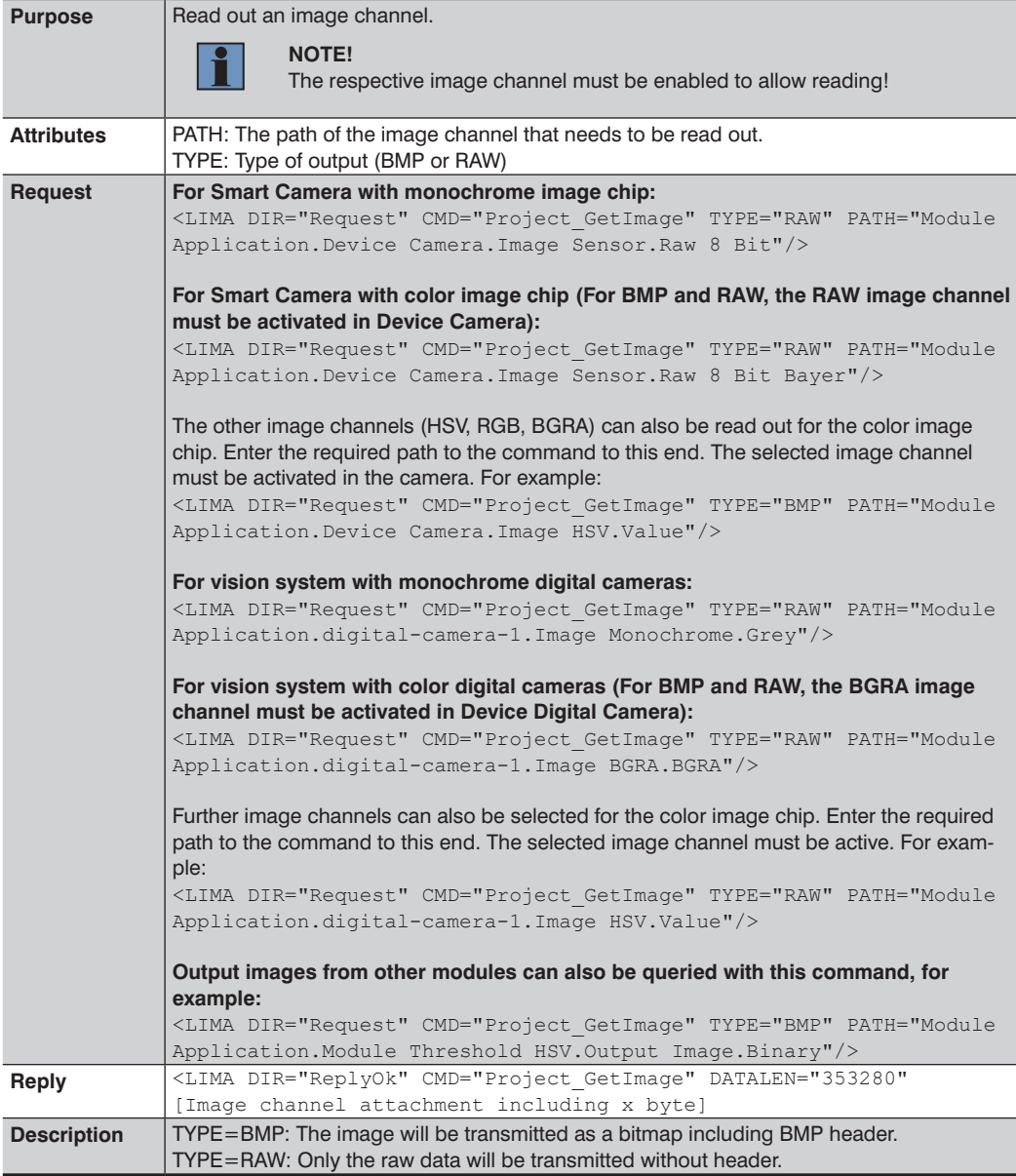

## <span id="page-19-0"></span>**2.4 General Commands**

This section contains commands that don't fit any other section.

## **2.4.1 Searching the Network for Devices (T, U, R)**

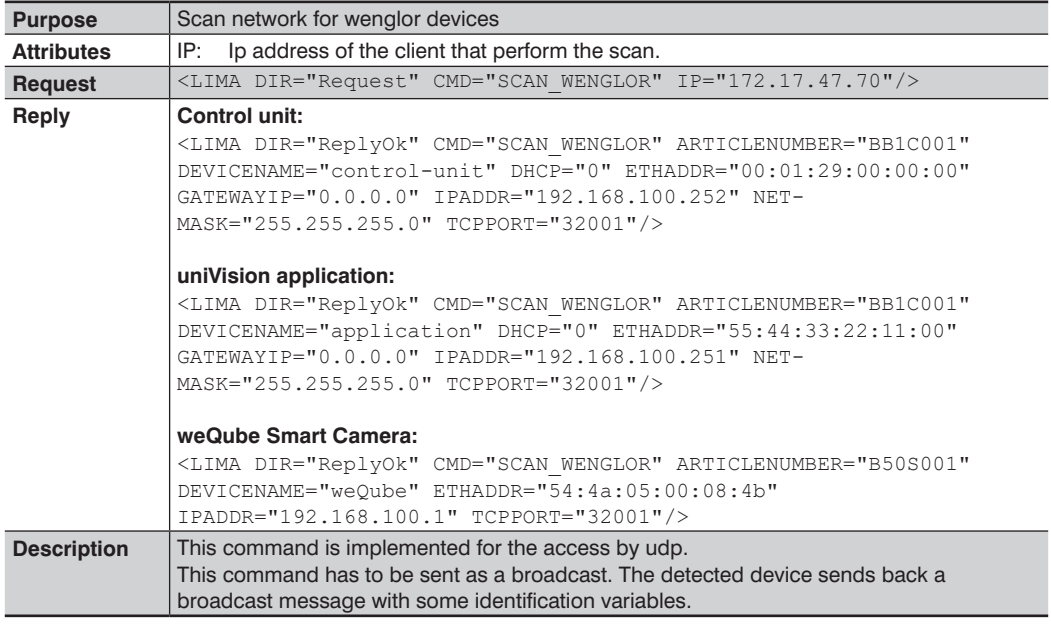

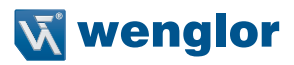

## <span id="page-20-0"></span>**2.4.2 Triggering the Device (T, U, R)**

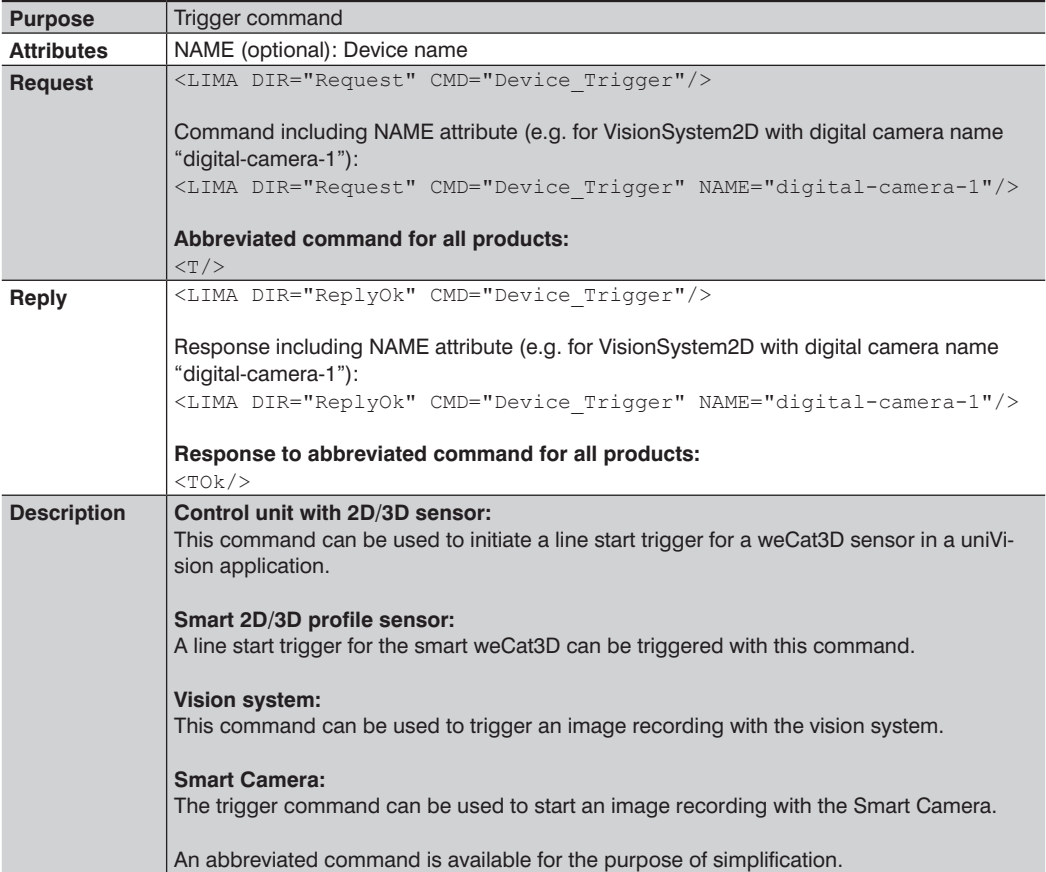

#### <span id="page-21-0"></span>**2.4.3 Starting a Recording (T, U, only for smart 2D/3D Profile Sensor, Control Unit with 2D/3D Profile Sensor and Vision System)**

![](_page_21_Picture_140.jpeg)

#### **2.4.4 Stopping a Recording (T, U, only for smart 2D/3D Profile Sensor, Control Unit with 2D/3D Profile Sensor and Vision System)**

![](_page_21_Picture_141.jpeg)

![](_page_22_Picture_0.jpeg)

### <span id="page-22-0"></span>**2.4.5 Reading Out the Firmware Version (T, U, R)**

![](_page_22_Picture_143.jpeg)

## **2.4.6 Restarting the Device (T, U, R)**

![](_page_22_Picture_144.jpeg)

## **2.4.7 Reading out the Network Status (T, U, R)**

![](_page_22_Picture_145.jpeg)

## **2.4.8 Reading Out the Device Status (T, U, R)**

![](_page_22_Picture_146.jpeg)

<span id="page-23-0"></span>![](_page_23_Picture_64.jpeg)

## **2.4.9 Reset Device Status (T, U, R)**

![](_page_23_Picture_65.jpeg)

![](_page_24_Picture_0.jpeg)

### <span id="page-24-0"></span>**2.5 Teach+ Commands**

#### **2.5.1 Starting Teach+ (T, U, R)**

![](_page_24_Picture_139.jpeg)

## **2.5.2 Aborting Teach+ (T, U, R)**

![](_page_24_Picture_140.jpeg)

## **2.5.3 Querying the Status of the Teach+ Recording (T, U, R)**

![](_page_24_Picture_141.jpeg)

## <span id="page-25-0"></span>**2.6 Reading out Identification Data (T, U, R)**

![](_page_25_Picture_84.jpeg)

![](_page_25_Picture_85.jpeg)

![](_page_26_Picture_0.jpeg)

## <span id="page-26-1"></span><span id="page-26-0"></span>**3. LIMA Command Example**

The following example shows how certain values can be retrieved from the uniVision project using a LIMA command. The path from the uniVision project is required to this end.

1. Open a TCP/IP connection to the weQube (e.g. with Free IP Tools):

 IP-Address of the weQube: 192.168.100.1 (default) TCP-IP Port of the weQube: 32001

![](_page_26_Picture_49.jpeg)

2. Copy the LIMA command "Project\_GetNode" of the interface protocol and insert into the data field.

![](_page_26_Picture_7.jpeg)

#### **NOTE!**

When copying and pasting LIMA commands, pay special attention to any spaces.

![](_page_26_Picture_50.jpeg)

3. Delete the path from the LIMA command.

![](_page_27_Picture_96.jpeg)

- 4. Close the TCP/IP connection to the weQube.
- 5. Open the uniVision software.
- 6. The extended view should be activated.
- 7. By right click on the relevant parameter and "Copy Node Path to Clipboard" copy Node to the clipboard.

![](_page_27_Picture_7.jpeg)

![](_page_28_Picture_0.jpeg)

- 8. Close the uniVision software.
- 9. Reconnect via a TCP/P connection (e.g. with Free IP Tools) to the weQube
- 10. Insert the Node Path into the command.

![](_page_28_Picture_4.jpeg)

#### **NOTE!**

When copying and pasting the project path, please pay special attention to blanks.

![](_page_28_Picture_41.jpeg)

- 11. Send the LIMA command.
- 12. The requested value is included in the LIMA answer.

![](_page_28_Picture_42.jpeg)